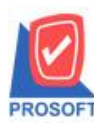

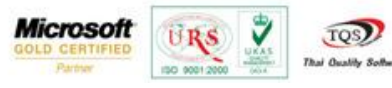

## **ระบบ Sale Order**

รายงานขายเชื่อสามารถ Design เพิ่ม Column ชื่อ Job

1. เข้าที่ระบบ Sale Order> SO Report>ขายเชื่อ

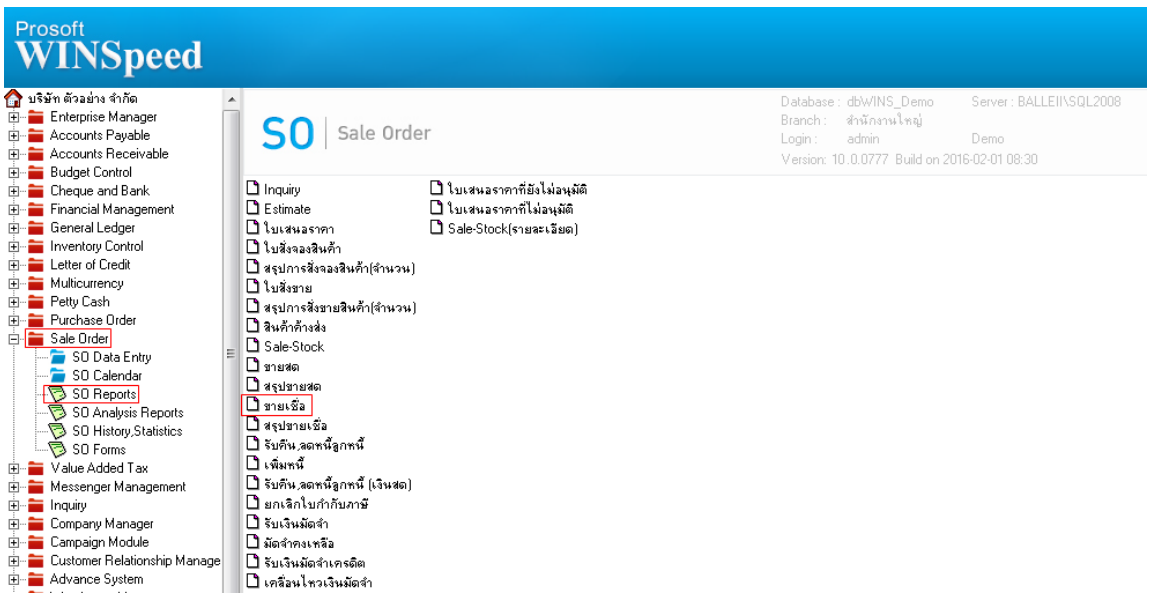

# 2.กำหนด Range Option เพื่อเรียกดูข้อมูลรายงานขายเชื่อ

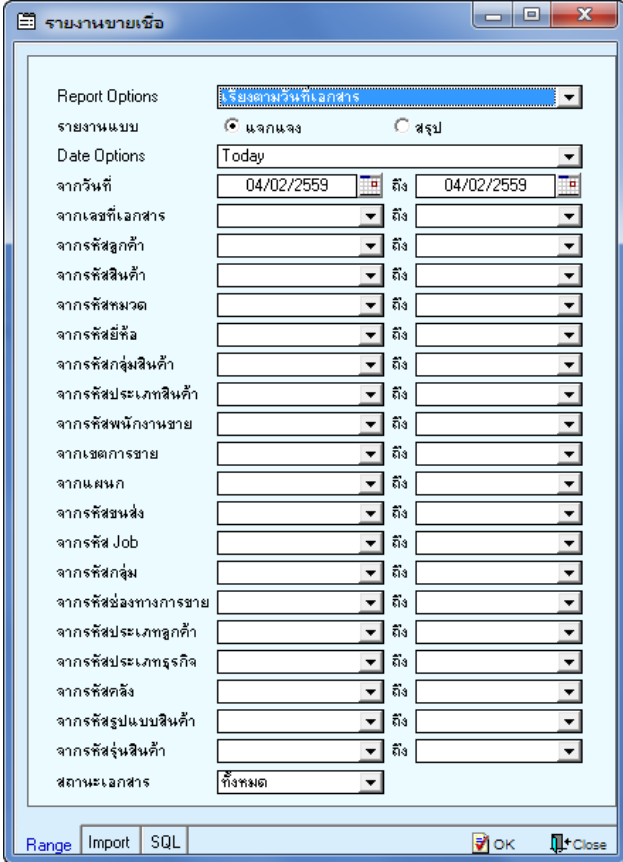

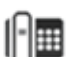

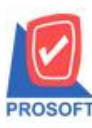

### **บริษัท โปรซอฟท์ คอมเทค จ ากัด**

**2571/1ซอฟท์แวร์รีสอร์ท ถนนรามค าแหงแขวงหัวหมากเขตบางกะปิ กรุงเทพฯ 10240 โทรศัพท์: 0-2739-5900 (อัตโนมัติ) โทรสาร: 0-2739-5910, 0-2739-5940 http://www.prosoft.co.th**

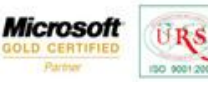

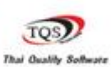

₹

#### 3.เลือกที่ Designเพื่อที่จะเพิ่ม Column ชื่อ Job

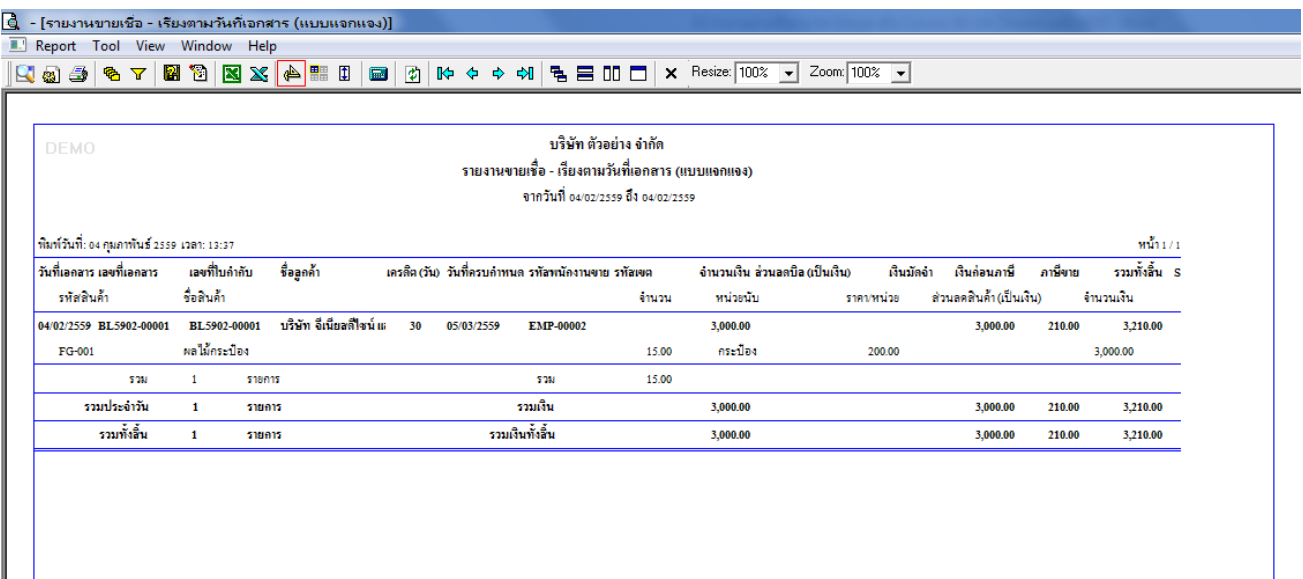

#### 4.Click ขวา เลือก add… > Column

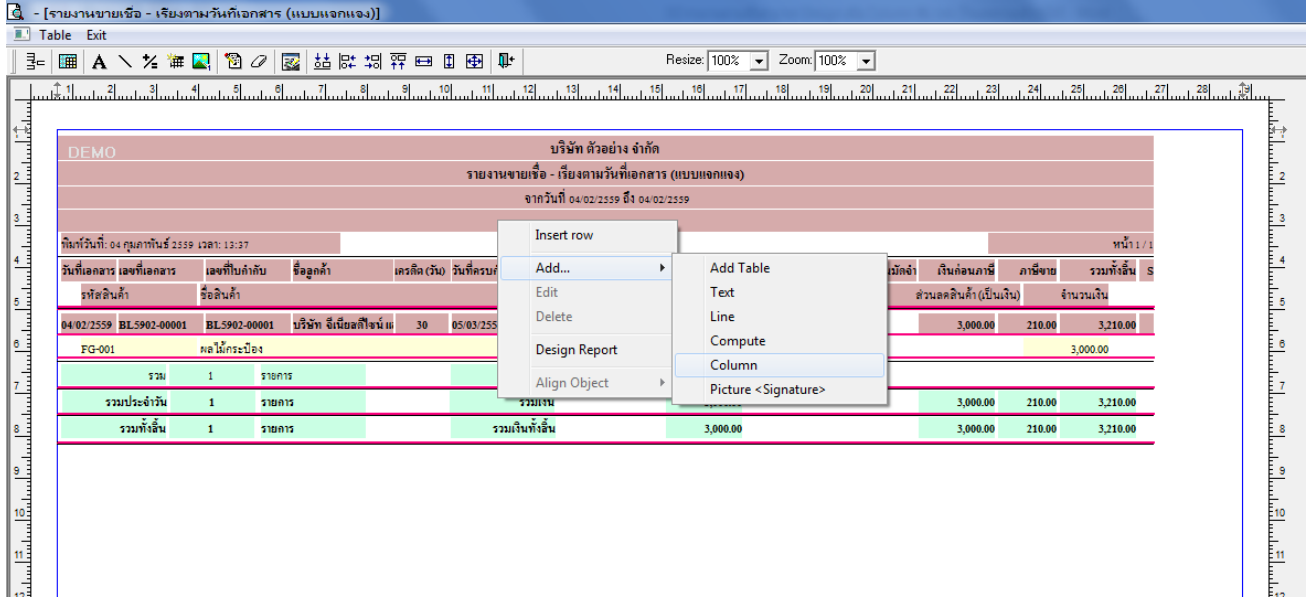

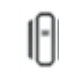

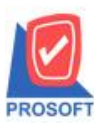

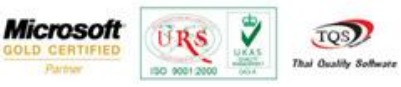

5.เลือก Column เป็น jobname : ! เพื่อที่จะดึง "ชื่อ job" จากนั้นทำการกำหนดในส่วนอื่นๆ เช่น รูปแบบขนาดตัวอักษร ตามต้องการ จากน้นั Click > OK

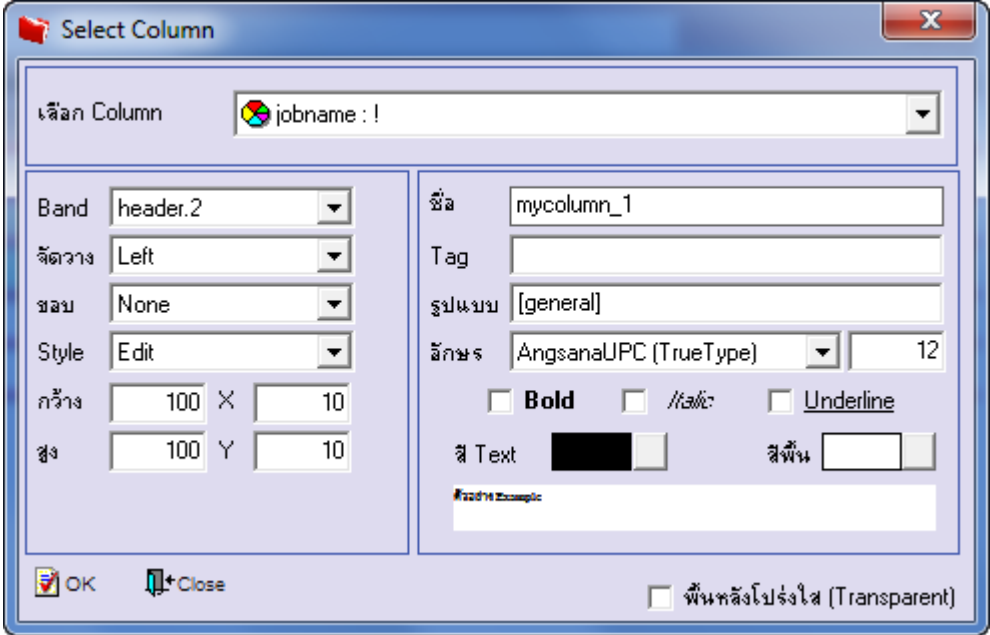

6.เมื่อจัดต าแหน่ง เสร็จแล้วให้Click > Exit Design Mode

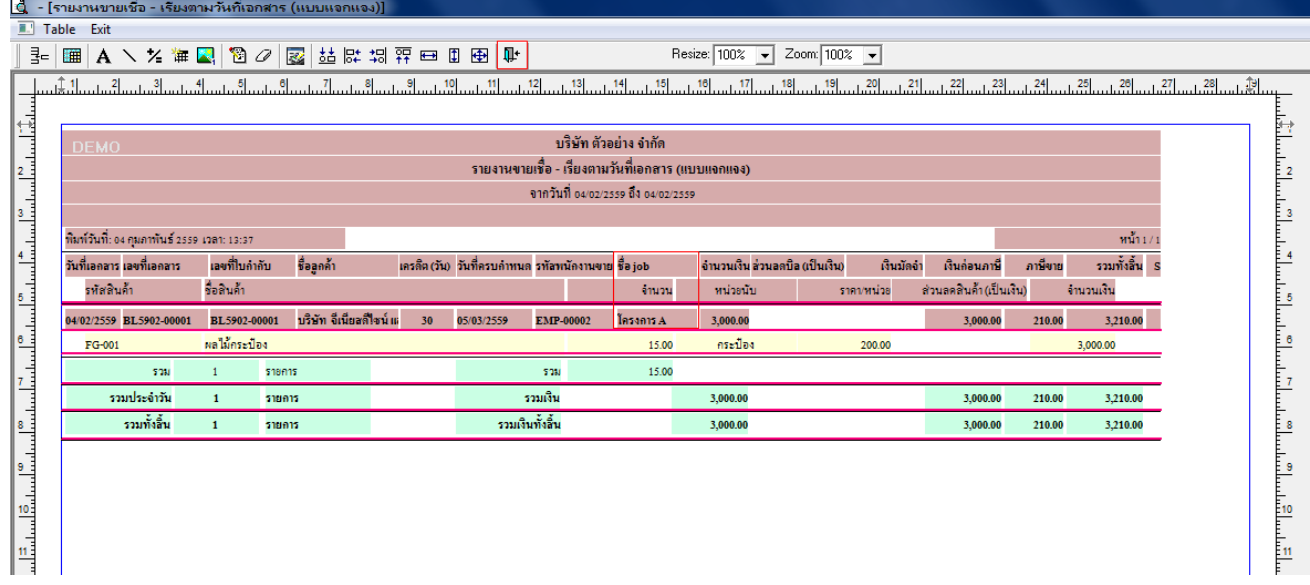

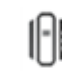

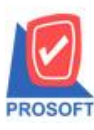

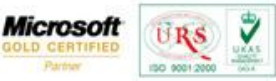

TQS) **Thai Quality So.** 

7.วิธี Save Report ให้ไปที่ tab tools เลือก Save Report… >จากนั้นให้เลือก Library ที่จัดเก็บ ในส่วนที่เป็นถามเมื่อให้ดึงรายงาน ต้นฉบับสามารถก าหนดให้โปรแกรมถามตอนเรียกรายงานได้ว่าจะดึงรายงานต้นฉบับหรือรายงานที่ DesignและClick > OK เพื่อ บันทึก

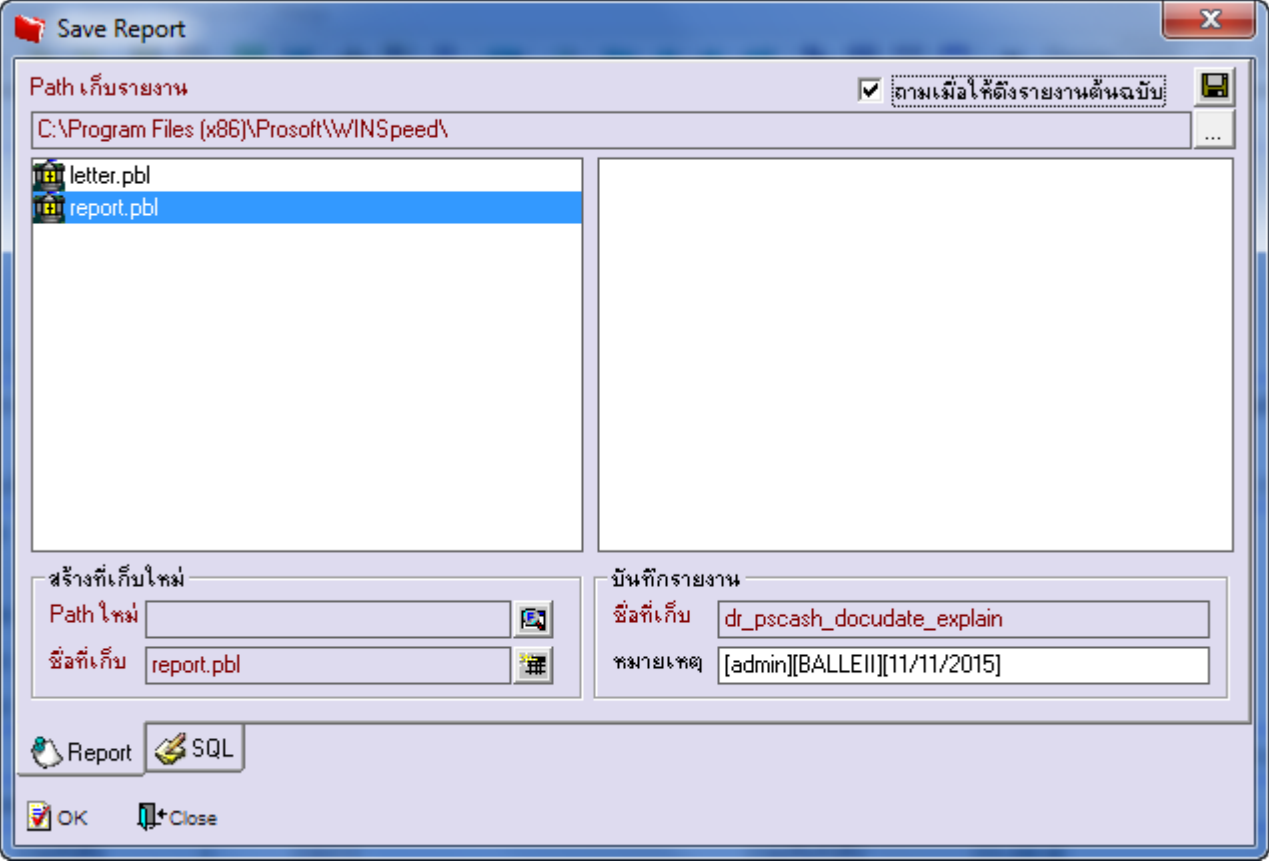

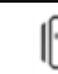